# WIKI1A OYASAI マニュアル

スマートフォンやタブレッ トでの簡単ログイン設定

**Copy right (C) FBTriangle all rights reserved**

## マニュアルの内容

- **スマートフォンやタブレットからOYASAIサイトに簡 単にログインするための設定**
- **マニュアルの大まかな流れ**
	- **1. 「oyasai.com/p」にアクセス**
	- **2. 「アカウント」「パスワード」を入力**
	- **3. 「ログイン時に簡単ログインの設定をする」を チェック**
	- **4. 「お気に入り(ブックマーク)」に登録**
	- **5. 「入力からログイン」をタッチしてデータを見 る**
	- **6. 「電話を切る」ボタンなどで終了する(ログア ウトしない)**
	- **7. 再度サイトに行き簡単ログインが出来るか確認**

## ブラウザを立ち上げる

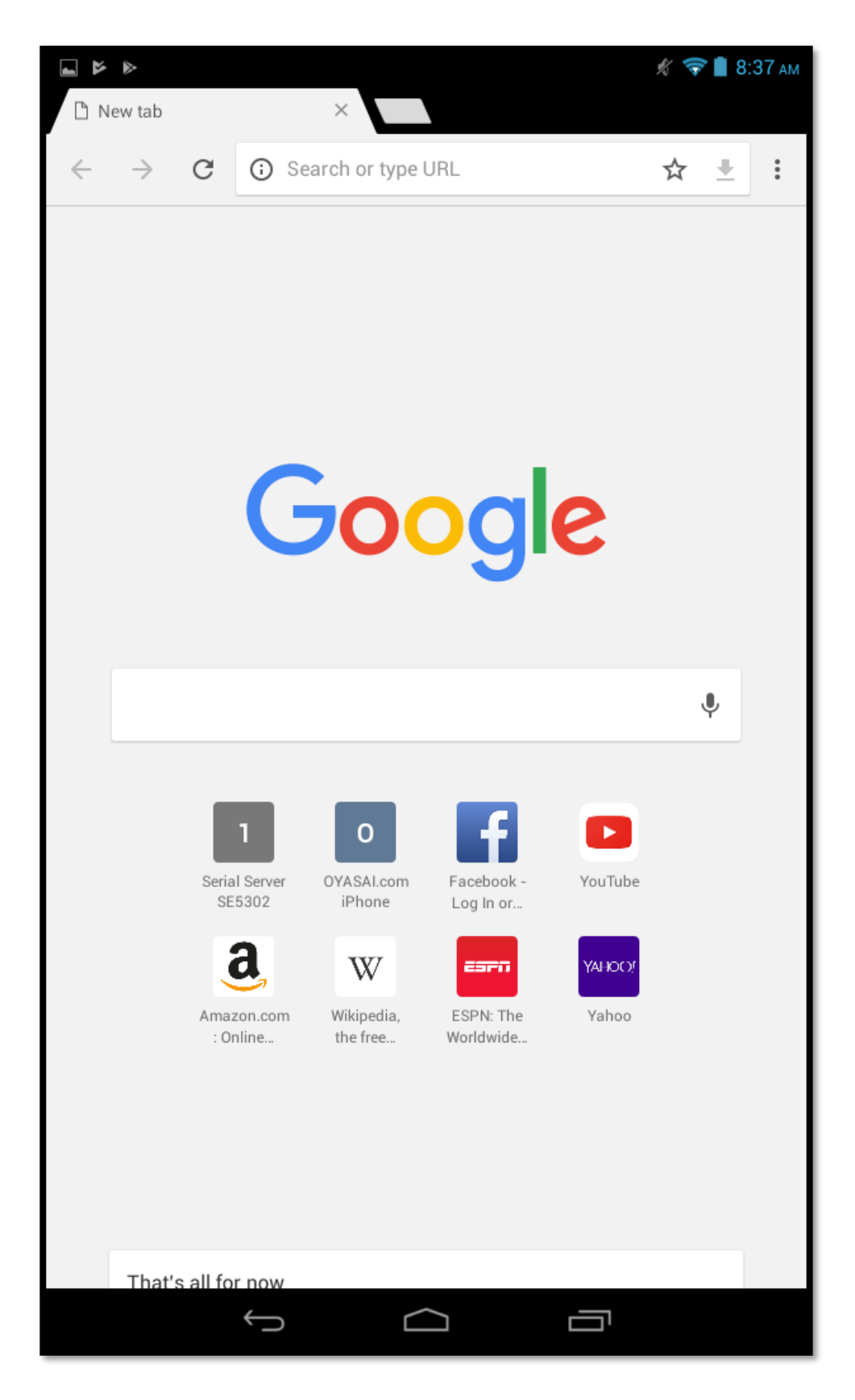

### Google chromeで動作検証しています

## アドレスバーに 「oyasai.com/p」と入力

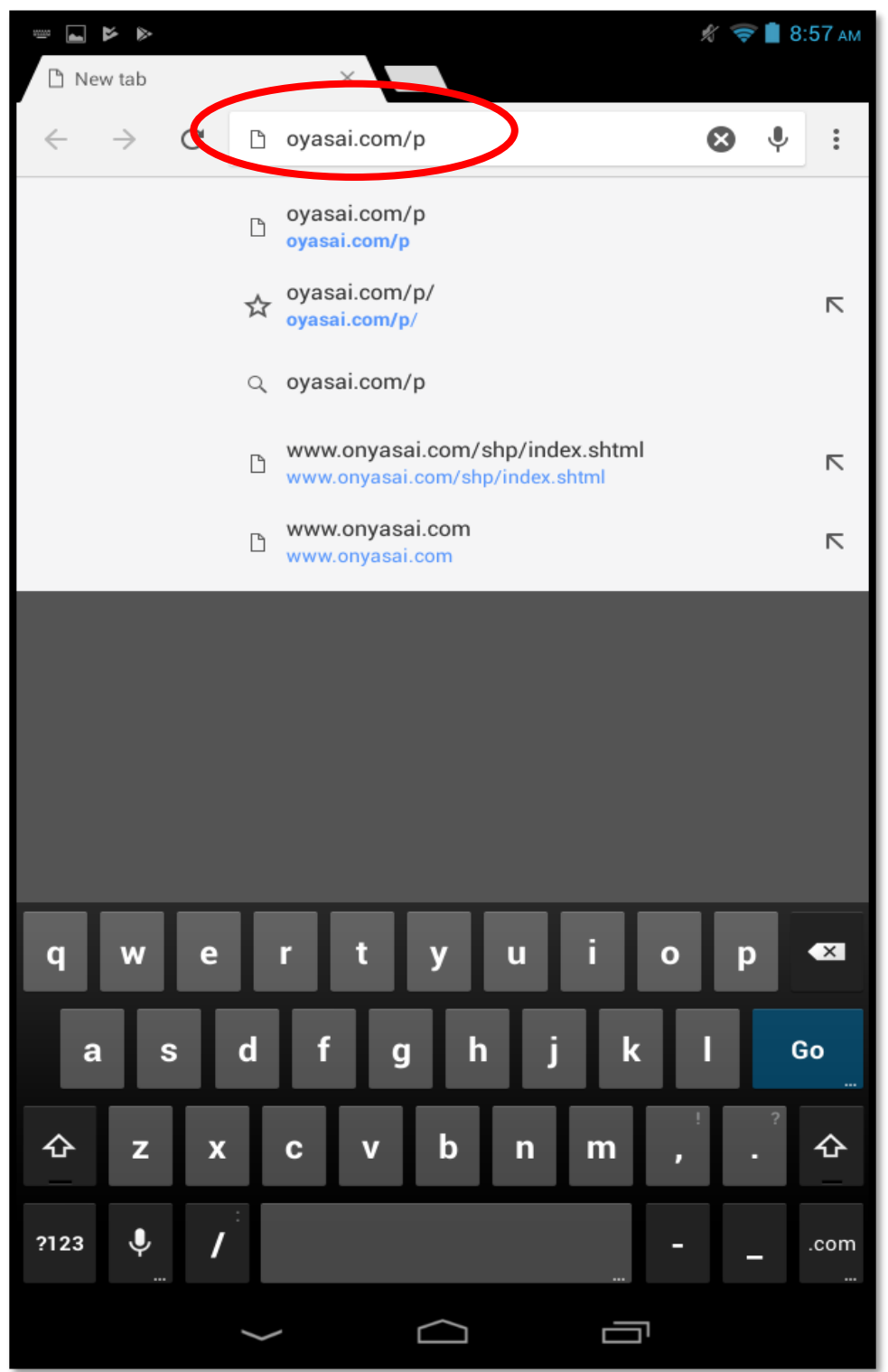

comの後の「/p」が抜けているとモバイル版ではな く通常のOYASAIサーバーに飛んでしまいます。また 「/p」の代わりに「/m」を入力するとガラケー版の OYASAIサーバーにアクセスすることができます

## モバイル版OYASAIログイン 画面へ

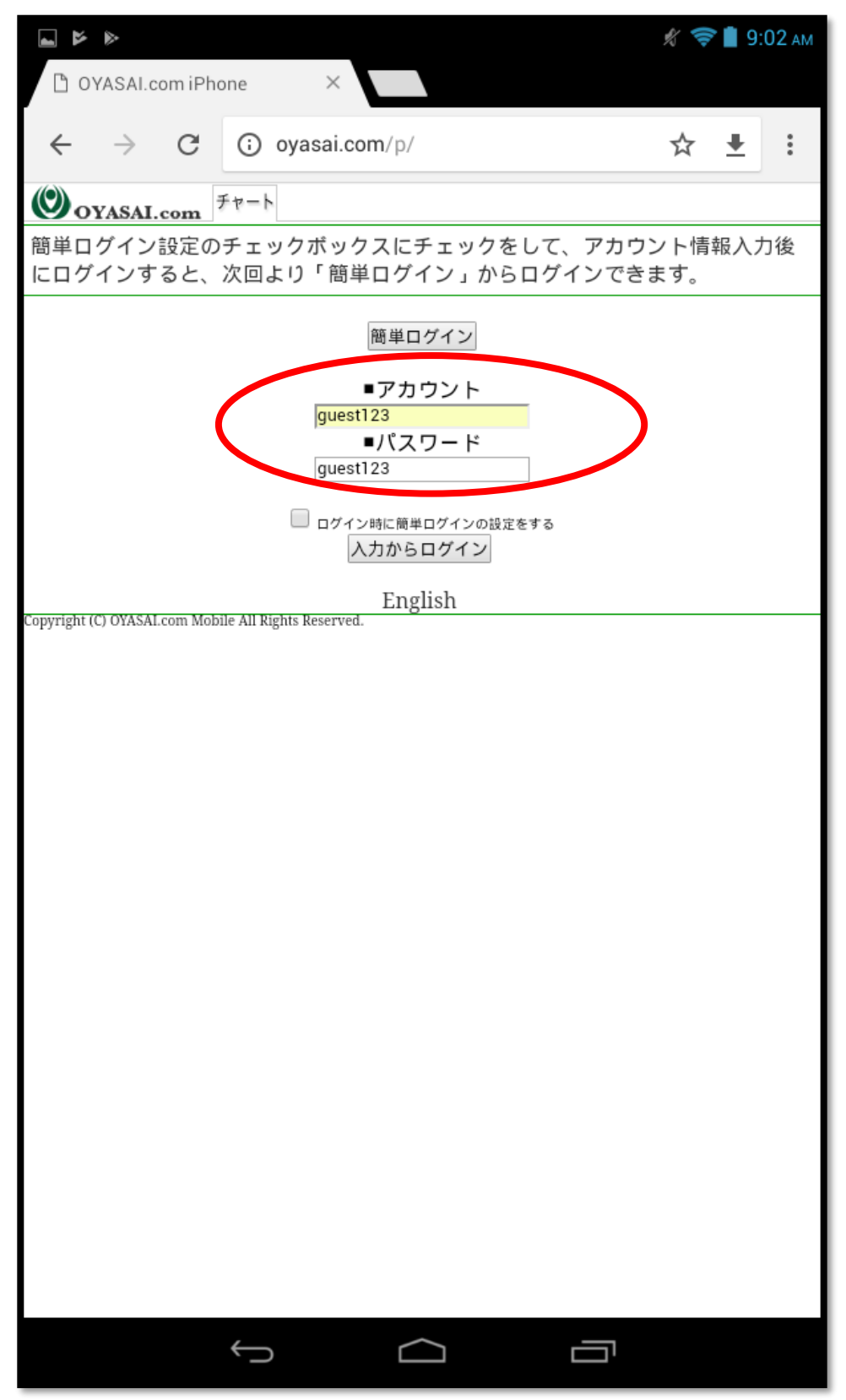

ご自身のアカウントとパスワードを入力します

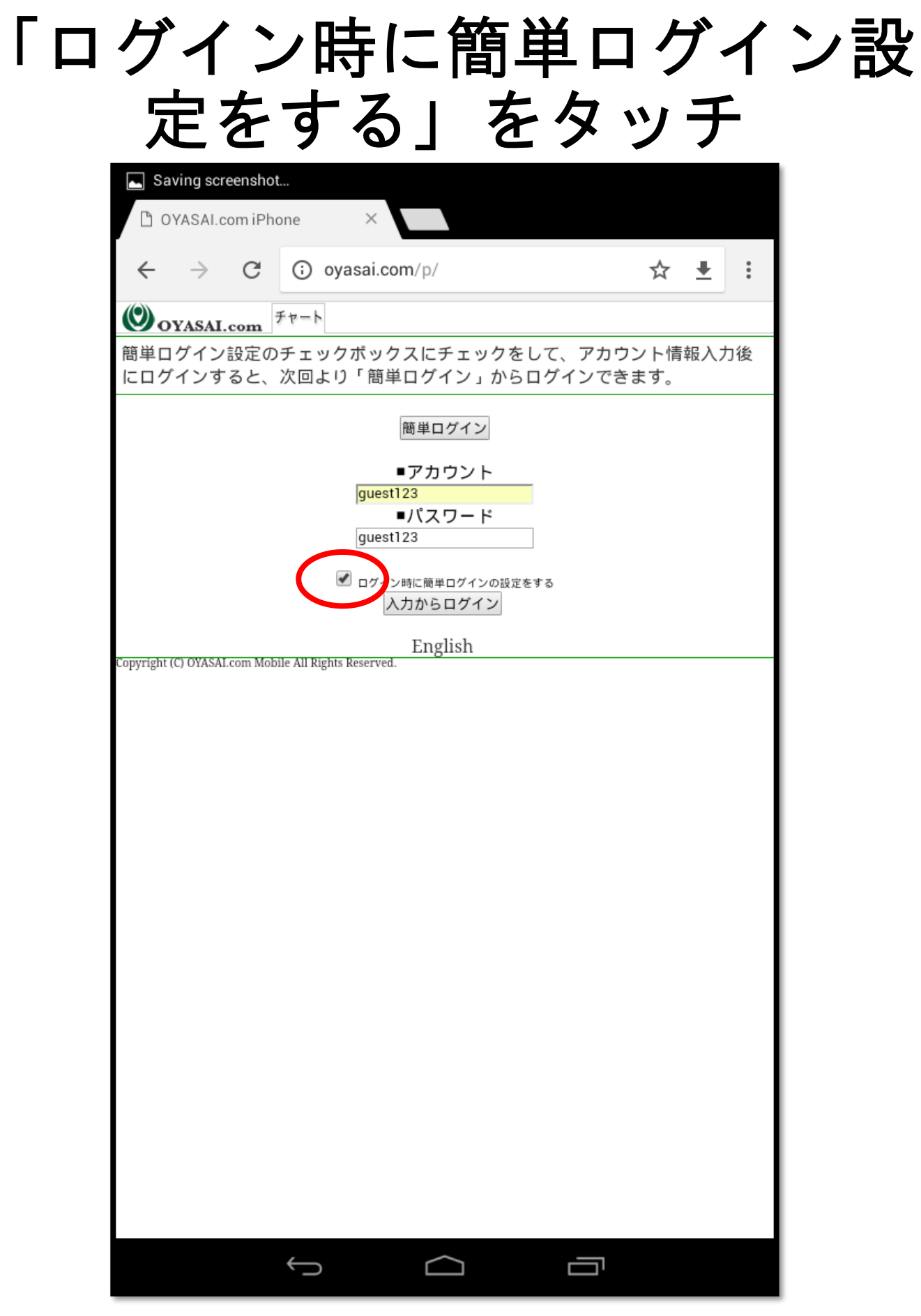

これをチェックすることによって、次回からログ インが簡単にできるようになります

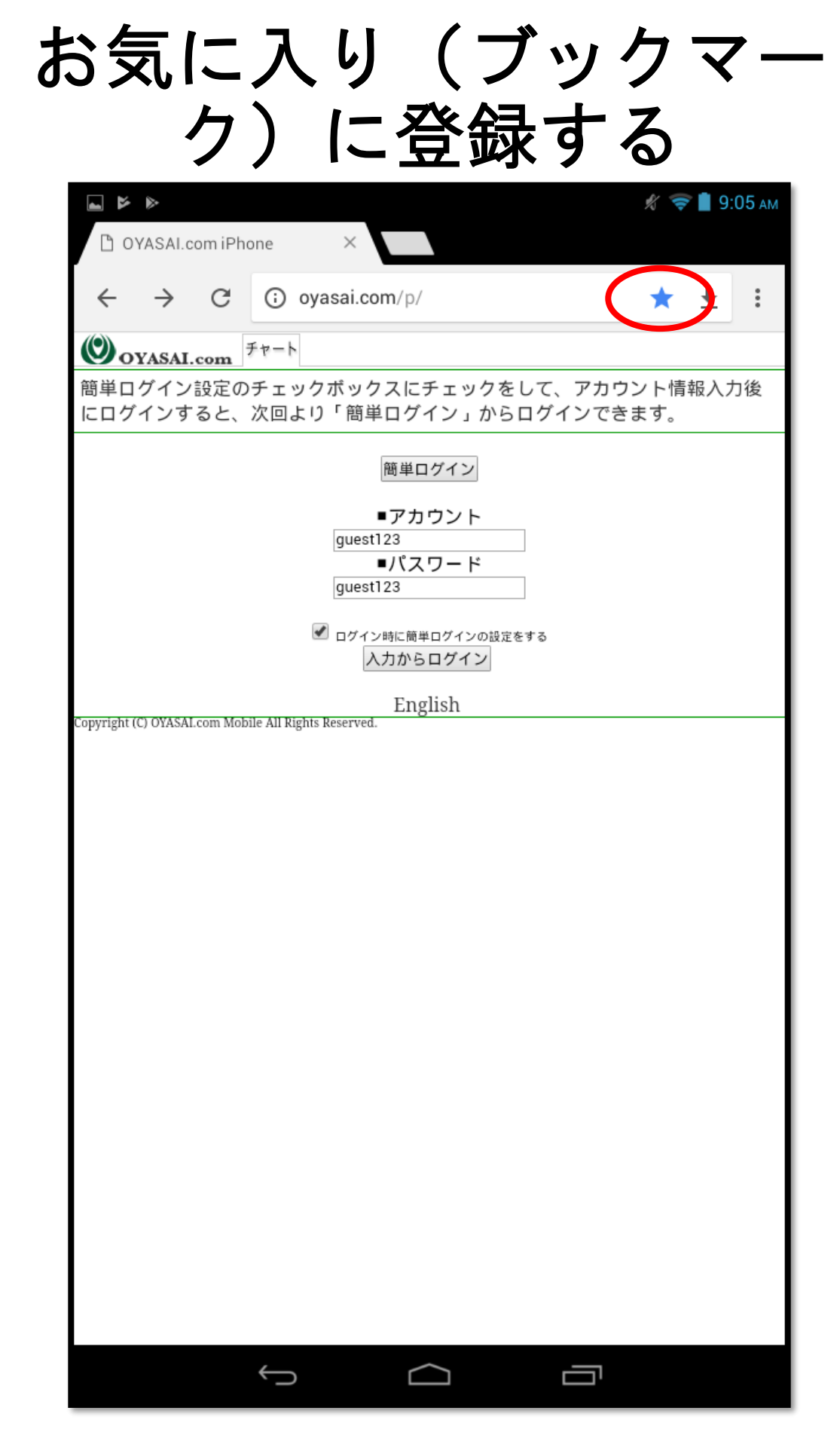

お気に入り登録方法はブラウザによって異なります (google chromeは右上の☆をクリック)

# 入力からログインをタッチ

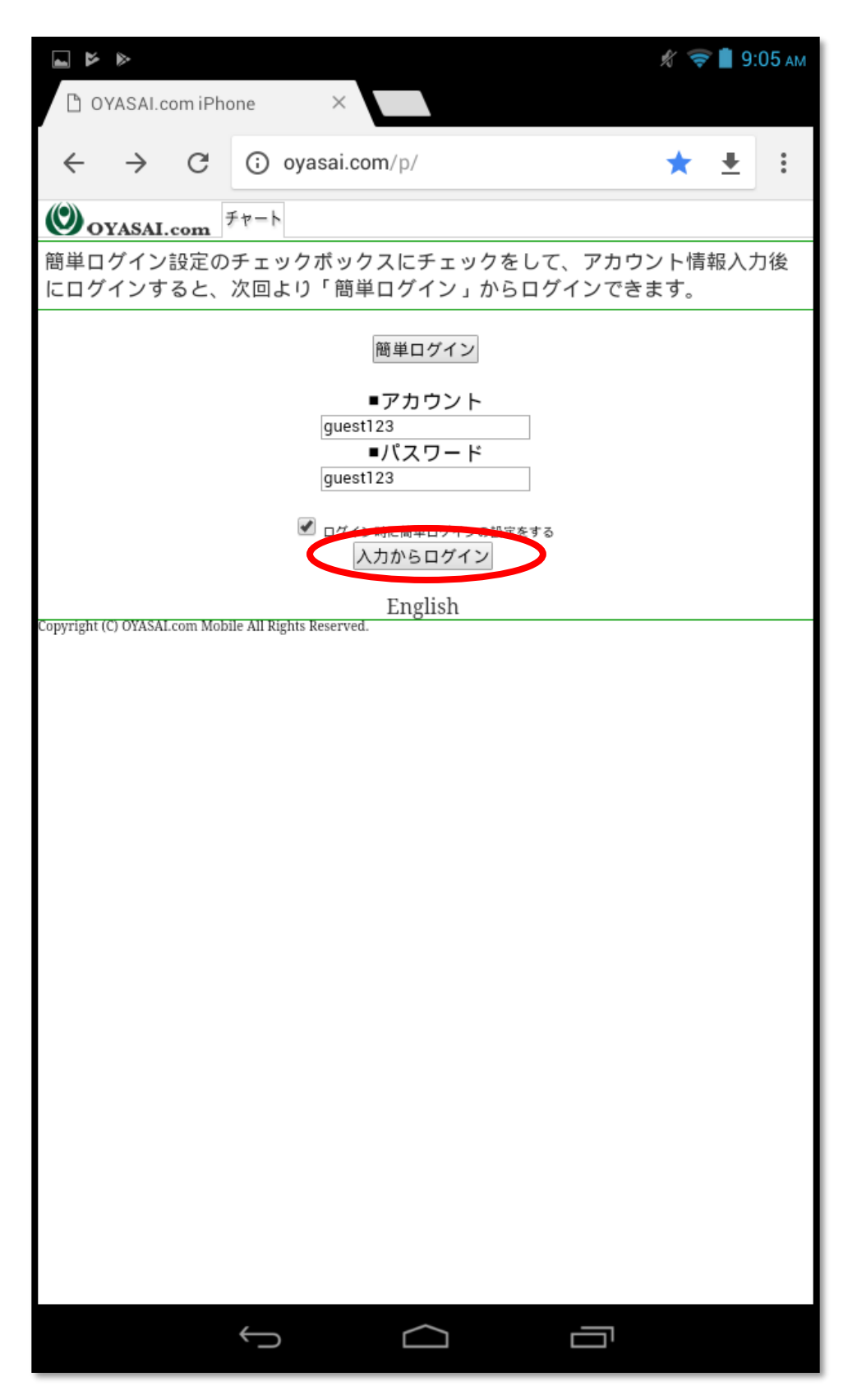

ログイン成功

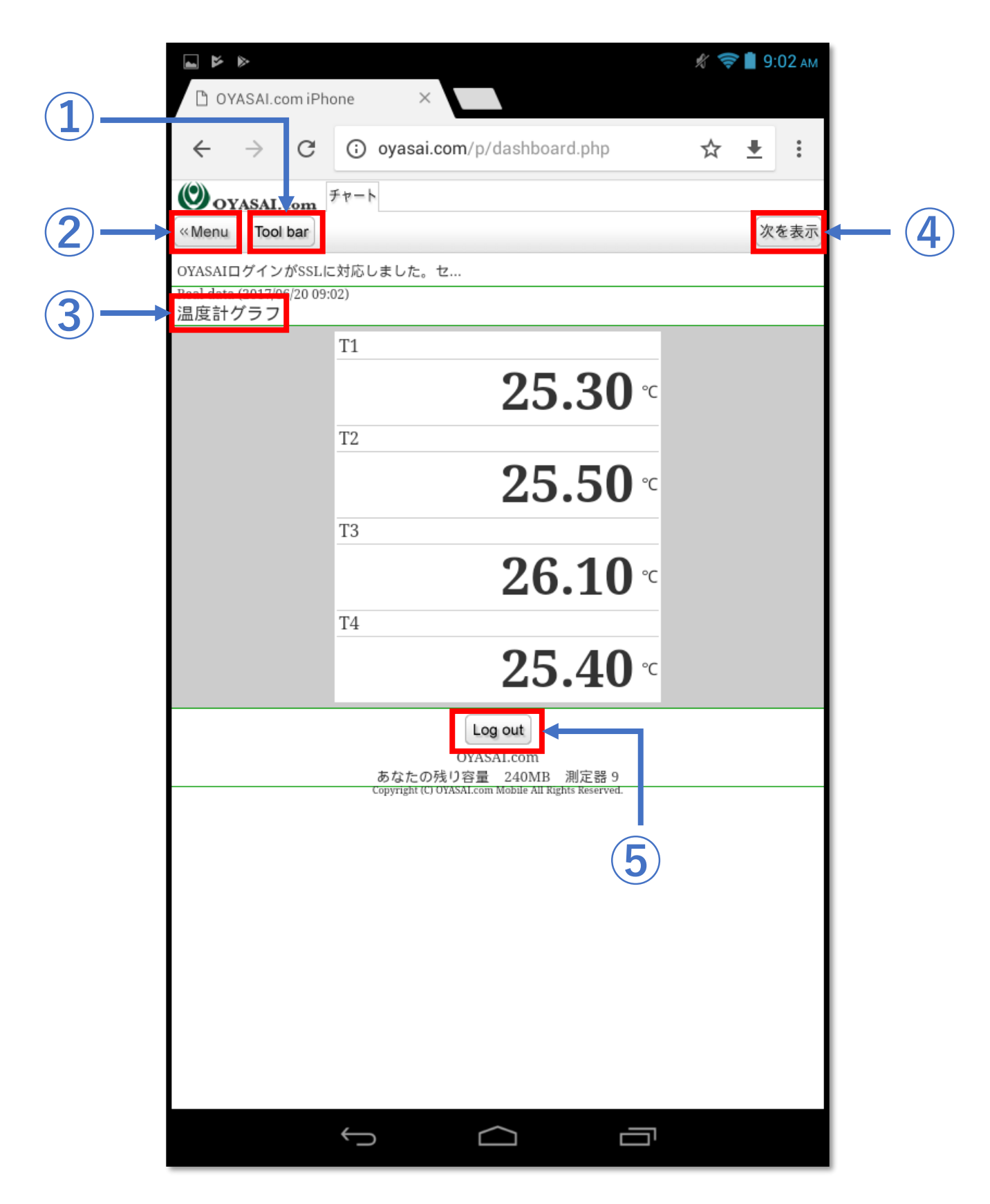

各項目の説明は次ページ

## 各項目の解説(1)~②

- **① Tool bar**
	- **アラート設定**
		- **②の停電アラート設定をご覧ください**
	- **グラフのお知らせ**
		- **②のお知らせメールをご覧ください**

#### **② Menu**

- **ダッシュボード(Real data)**
	- **OYASAIサーバーがデータを受信するごとに端子の値 をそのまま表示します**
- **ダッシュボード(Processed data)**
	- **平均、最大など、「チャートを作成」で設定した前 処理を経て結果を表示します**
- **停電アラート設定**
	- **パソコン版OYASAIサーバーの「測定機器登録」➡ 「端子設定」でアラートを「監視中」に設定した場 合、端子の情報を観覧できます。設定したアラート 条件を満たした時にアラートメールが送られます。 メールを止める場合には「この端子のアラートメー ルを停止する」をタッチ。メール送信を再開するに は「この端子のアラートメールを再開する」をタッ チしてください**
- **お知らせメール**
	- **パソコン版OYASAIサーバーの「パーソナルトップ」 ➡「タイトル」➡「プロパティ」➡「お知らせメー ル」で設定したお知らせメールの情報を観覧できま す。お知らせメールの作成・設定はできません。 メールを止めるには「お知らせメールを停止する」 をタッチ。メール送信を再開する場合は「お知らせ メールを再開する」をタッチしてください**
- **日誌**
	- **日誌を観覧できます。日誌の作成自体はできません**

各項目の解説③~⑤

- **③ タイトル(テーマ)** • **チャート作成時につけたタイトルが表示され ます**
- **④ 次を表示**
	- **ダッシュボードに二種類以上チャートを登録 している場合、次を表示をクリックすると他 のチャート(温度)を見ることができます**

**⑤ Log out**

• **OYASAIサーバーからログアウトします。ログ** アウトすると再度ログインするときに簡単ロ **グインが出来ないのでご注意ください**

次に簡単ログインが出来る かどうか確かめるために、 一度開いているページを閉 じます。この時、Log outボ タンは押さないようお気を 付けください。押すとまた アカウントとパスワードを 入力してのログインになっ てしまいます。

ページを閉じたら再度 oyasai.com/pにログインし ます。

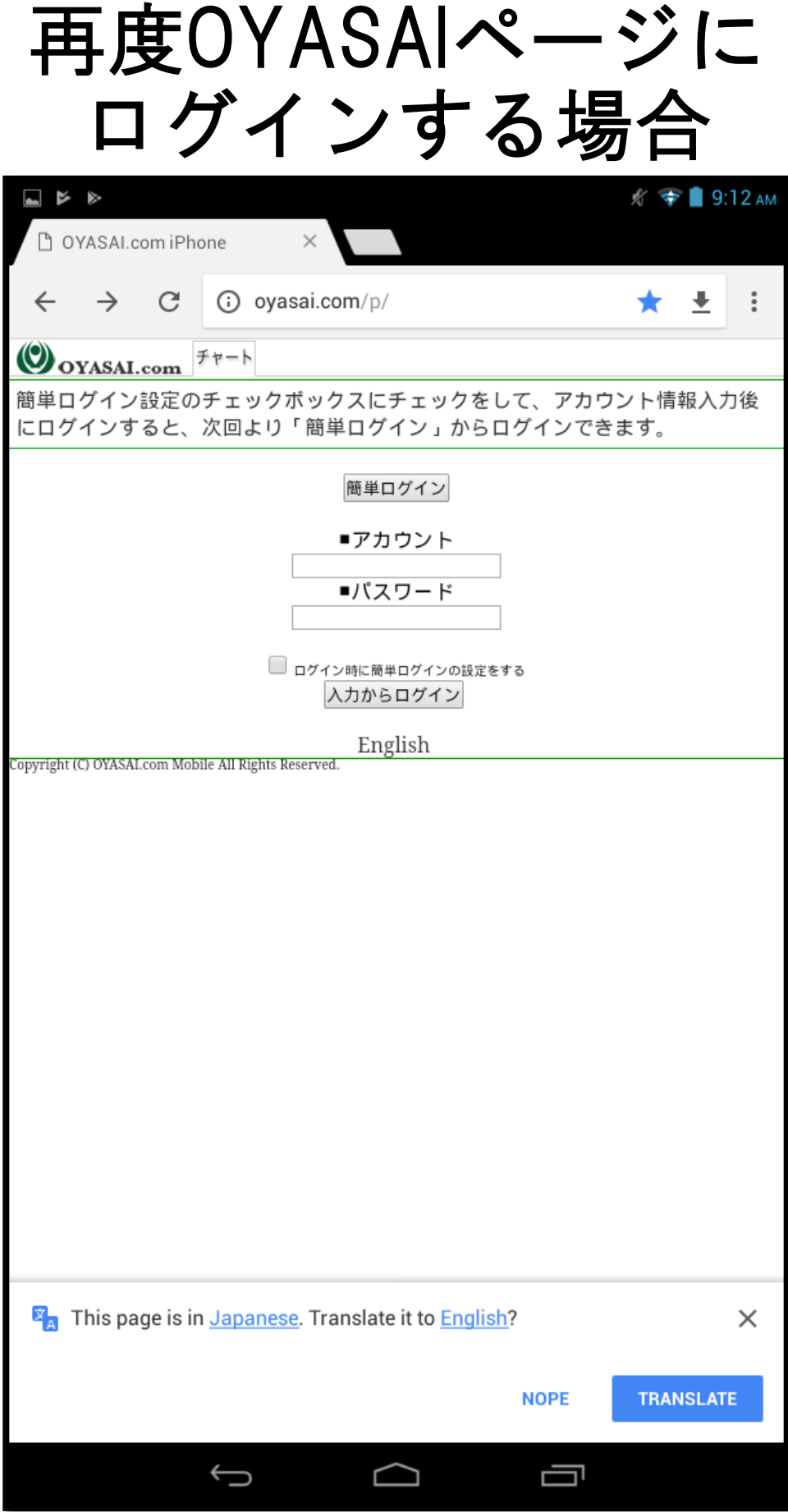

## 簡単ログインをクリック

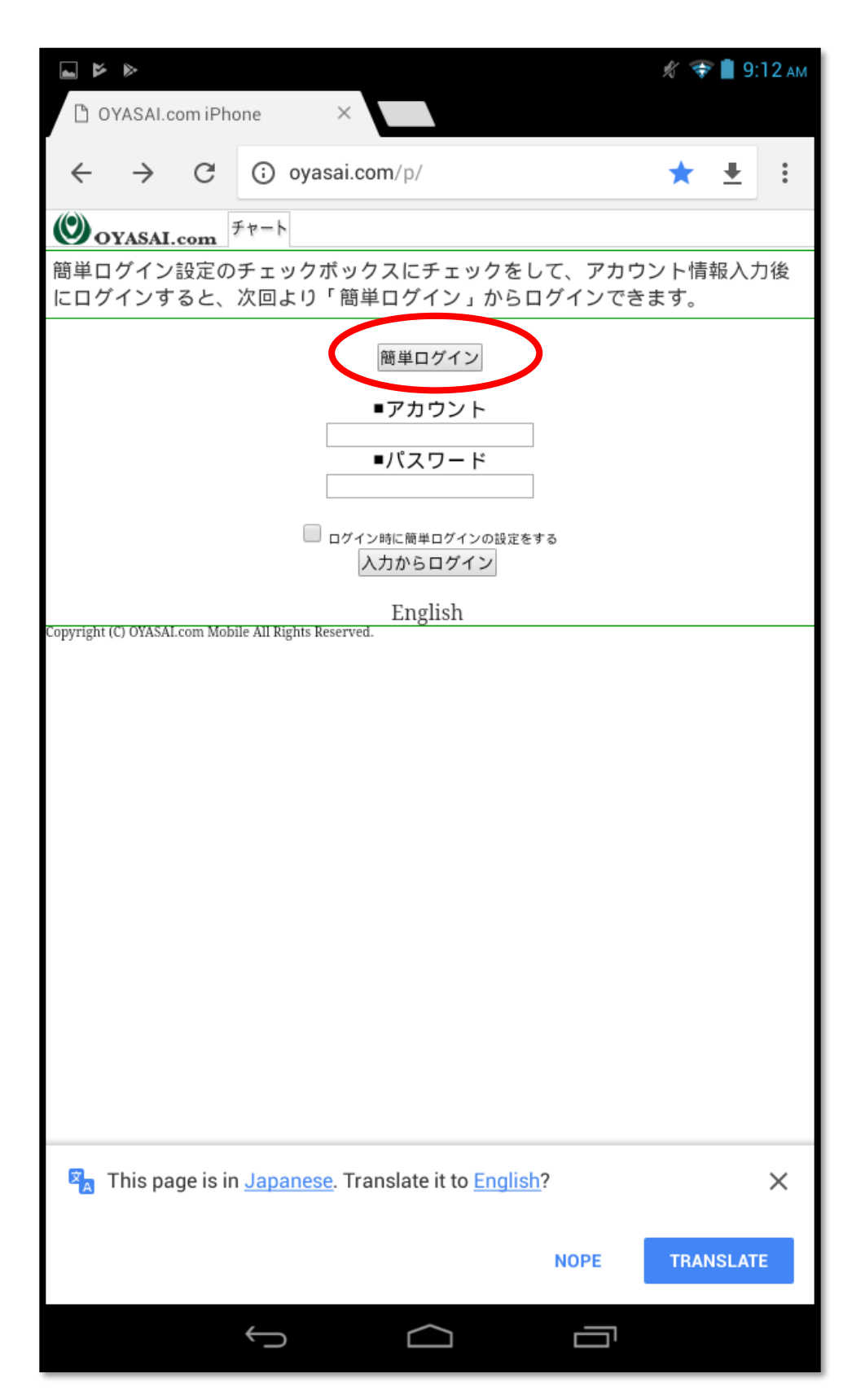

アカウントとパスワードを入力する必要はありません

## ログイン成功

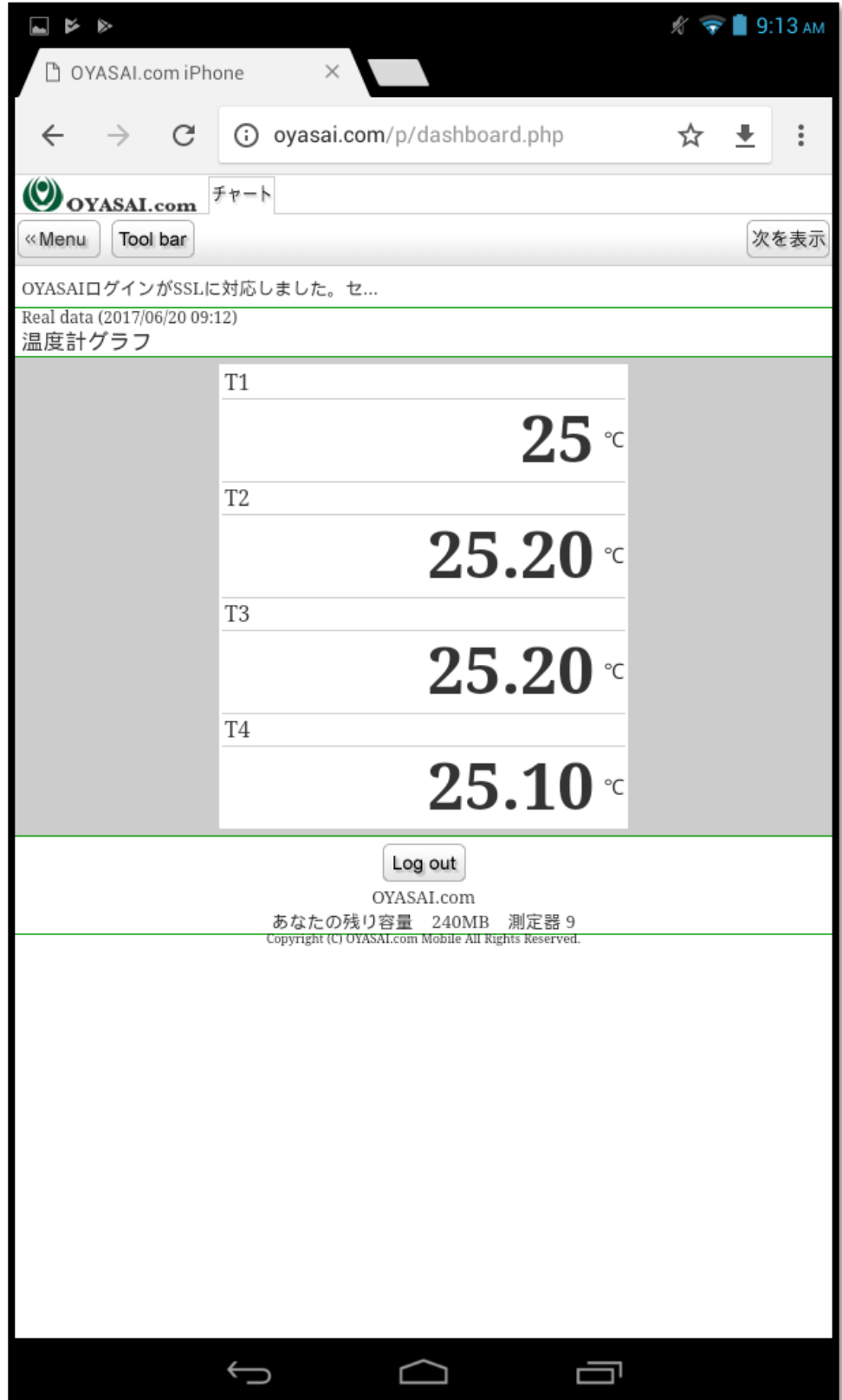

\*この後ページを離れる際にも、簡単ログインが出来な くなるので「Log out」はタッチしないでください。